# 3、简版--部署Smartbi相关服务

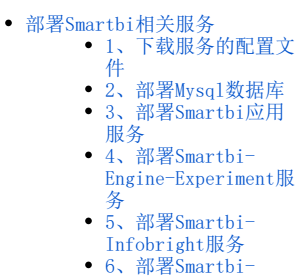

[Export导出引擎](#page-4-1)

Docker环境及Rancher控制台部署完成后,可以开始部署Smartbi及其组件。如未部署Docker环境及Rancher控制台,请参考[:简版--安装配置Rancher控](https://history.wiki.smartbi.com.cn/pages/viewpage.action?pageId=60391983) [制台](https://history.wiki.smartbi.com.cn/pages/viewpage.action?pageId=60391983) 进行相关配置。

高性简版中包含的服务有:Smartbi、知识库、数据挖掘引擎实验、Inforbright和导出引擎,具体部署方法可参考此文档。

# <span id="page-0-0"></span>部署Smartbi相关服务

如果Kubernetes集群内有多个主机节点,在部署服务时需要注意: Λ Smartbi服务及其组件部署在哪台主机节点上,便从哪台主机节点上下载对应服务的配置文件。 Kubernetes集群添加主机节点可参考:[简版--系统运维](https://history.wiki.smartbi.com.cn/pages/viewpage.action?pageId=60391987)

# <span id="page-0-1"></span>1、下载服务的配置文件

使用WinSCP工具下载<Smartbi\_Base>/deployment\_yaml目录 如下图,选择deployment\_yaml,右键下载,将配置文件下载到电脑中。 Smartbi\_V8.5 - root@192.168.4.74 - WinSCP ÷.  $\Box$   $\times$ 本地(L) 标记(M) 文件(F) 命令(C) 会话(S) 选项(O) 远程(R) 帮助(H) 田器龟町国内区 @ 20 队列 · 传输选项默认  $\mathbb{R}$  .  $\ddot{\phantom{0}}$ ■ root@192.168.4.74 ■ 新建会话 ■臭面 ・ 名 図 | ← - → - | 白 白 台 名 | % ■ Smartbi\_V8.5 ▼ 图 図 ← ▼ → → 图 团 俞 記 图 查找文件 Po | ■ 下载 ▼ | ■ 编辑 ▼ ※ m 」 → D 雇性 | ■ 新建 ▼ 田田図 C:\Users\A\Desktop\Smartbi\_V8.5\ /home/Smartbi\_V8.5/ 名字 大小 类型 已改变 名字 大小 已改变 权限 拥有者 **t.** .. 上级目录 2018/8/7 22:10:32 2018/7/29 21:39:47 rwxr-xr-x root  $\frac{1}{2010752125624}$ deployment vami rwxr-xr-x root ఆ 打开(O) docker\_package )5 rwxr-xr-x root rancher images  $\frac{\text{root}}{\text{root}}$ E 下载(D).  $F5$ 下载(D).. registry images 2 远程复制(D) ...  $Shift + F5$ smartbi data B 后台下载(B)... 下载 G 远程移动(V) ...  $Shift + F6$ smartbi\_images 下载并删除(E)... 下载选中文件 **图 generate\_yaml.sh ※** 删除(D) F8 **TWXTWXTWX** initServer.sh 14 rwxr-xr-x root **Ⅳ 重命名(R)** F<sub>2</sub> @update\_smartbi.sh  $\overline{\cdot}$ <sup>1</sup> rwxr-xr-x root 文件自定义命令(C) 文件名(F)  $\bullet$ B 屋性(P) F<sub>9</sub> 0B/0B. 0/0 0 B / 4.58 KB, 1 / 9 **B** SFTP-3 <u>1</u> 0:00:49

## <span id="page-0-2"></span>2、部署Mysql数据库

高性能版本中使用mysql数据库作为smartbi的知识库。部署方法如下:

登陆rancher控制台,点击左上角全局图标,选择Default

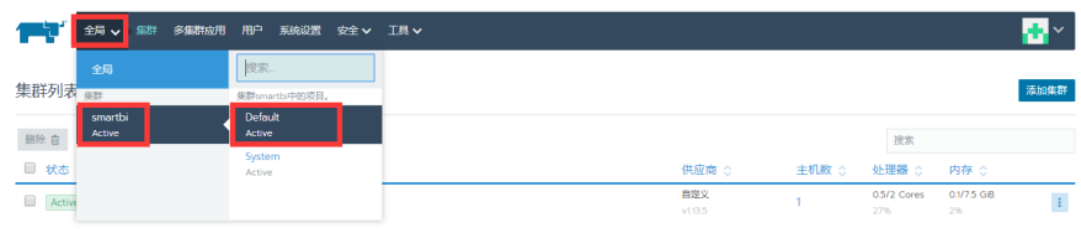

#### 点击导入YAML

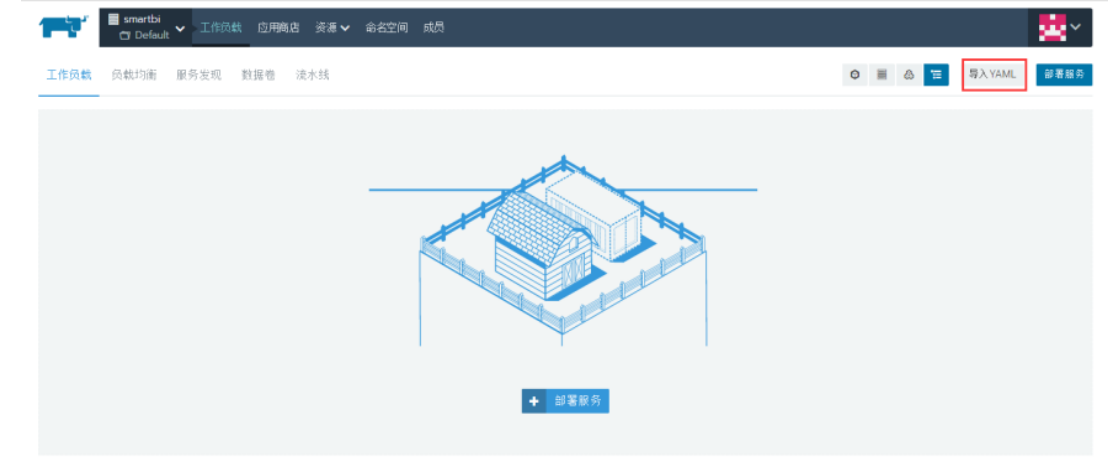

选择从文件读取 导入YAML

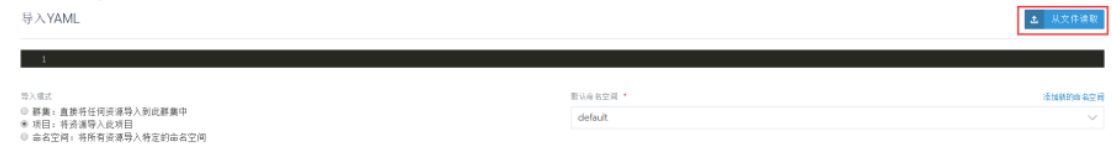

不指定命名空间的资源将被导入到达定的银认命名空间中<br>加原一个资源和宝了一个不存在的命名空间。此命名空间将被创建并求加到这个项目中

||导入 | 収消

选择刚刚下载的deployment\_yaml文件夹里的Smartbi-Mysql.yaml,点击打开

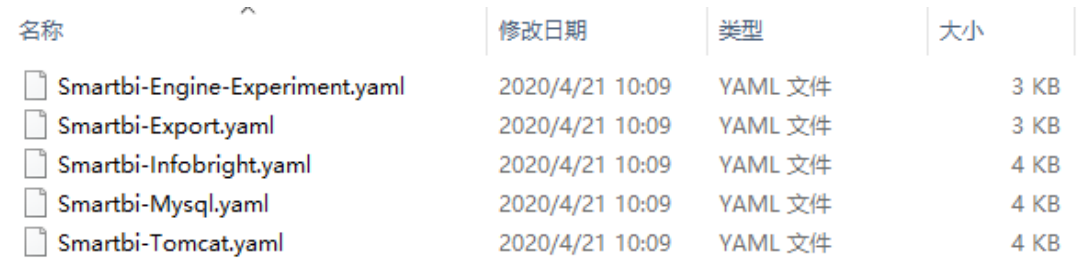

点击导入

导入YAML

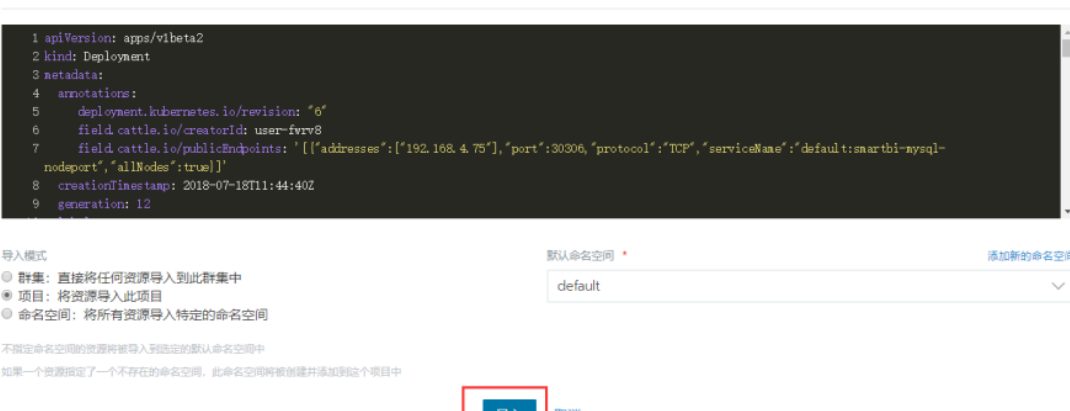

**t** 从文件读取

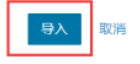

等待状态栏的图标变成绿色的Active,说明smartbi-mysql部署成功。

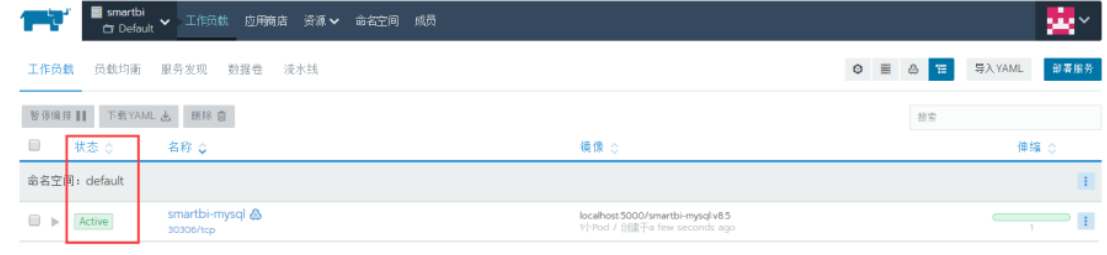

<u></u> 注意: 由于smartbi-tomcat的服务需要用到smartbi-mysql, 所以必须要先启动smartbi-mysql的容器服务。

# <span id="page-2-0"></span>3、部署Smartbi应用服务

部署smartbi主体应用,方法参考如下:

使用同样的方法导入Smartbi-Tomcat.yaml, 等待状态图标变成绿色的, 说明smartbi-tomcat容器导入成功。

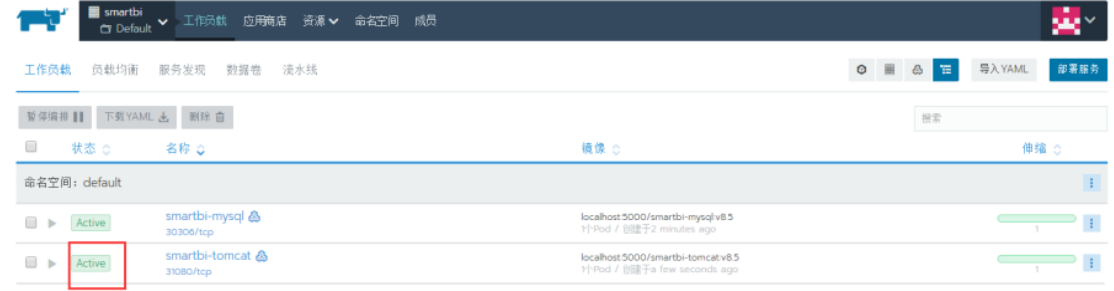

#### 可以点击查看日志,查看smartbi-tomcat容器的运行状态

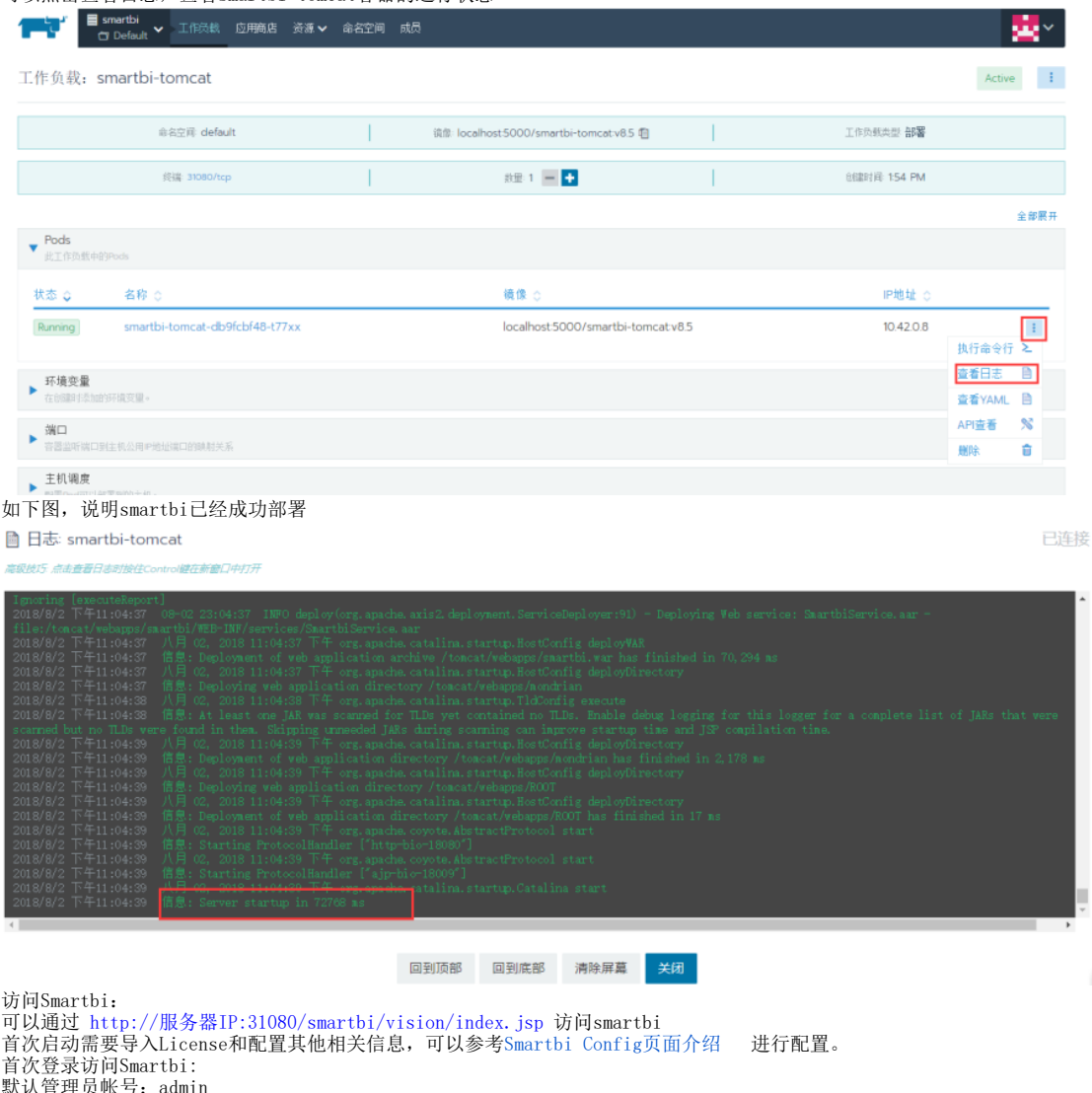

默认管理员帐号: admin

默认密码: manager

### <span id="page-3-0"></span>4、部署Smartbi-Engine-Experiment服务

Smartbi-Engine是数据挖掘引擎。包含了数据挖掘实验(smartbi-engine-experiment)和数据挖掘服务(smartbi-engine-service)两部分。 Base版本中只包含数据挖掘实验smartbi-engine-experiment. Base版本中,由于数据挖掘需要连接smartbi进行通讯,smartbi知识库默认带了mining帐号(**默认密码: smartbimining**),建议在部署后修改mining的 默认密码(需要同步修改引擎连接smartbi的密码),确保系统安全。

٠

参考mysql部署章节说明的方法导入Smartbi-Engine-Experiment.yaml,等待状态图标变成绿色的,说明Smartbi-Engine-Experiment节点创建成功。

查看服务日志可参考smartbi-tomcat服务查看日志方法。

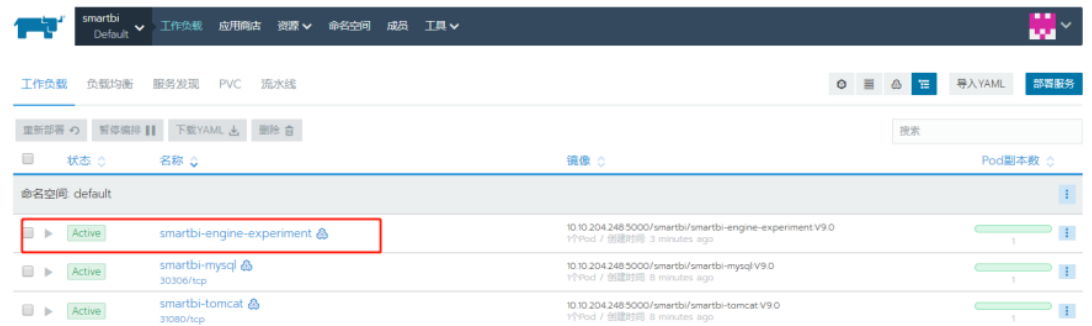

## <span id="page-4-0"></span>5、部署Smartbi-Infobright服务

部署Smartbi-Infobright高速缓存库方法参考如下:

参考mysql部署说明的方法,导入Smartbi-Infobright.yaml,等待状态图标变成绿色的,说明Smartbi-Infobright容器导入成功。

```
查看服务日志可参考smartbi-tomcat服务查看日志方法。
              smartbi<br>Default > 工作负载 应用简估 资源 > 命名空间 成品 工具 >
                                                                                                                                                                      ₩
   rv I
   工作负载 负载均衡 服务发现 PVC 流水线
                                                                                                                                      \begin{array}{ccc}\n\bullet & \equiv & \bullet & \equiv \\
\bullet & \equiv & \text{R} \end{array}重新部署 つ 留停编排 || 下戦YAML と 删除 音
                                                                                                                                                接索 ( )
   ■ 状态 ◇
                         名称 章
                                                                                                                                                              Pod副本数 ☆
                                                                                            镜像 ○
   命名空间: default
   smartbi-engine-experiment &
                                                                                            10.10.204.248.5000/smartbi/smartbi-engine-experiment V9.0
                                                                                                                                                             \overline{\phantom{a}} , \overline{\phantom{a}} if
                    smartbi-infobright &
                                                                                            10.10.204.248.5000/smartbi/smartbi-infobrightV9.0
                                                                                                                                                             \sim\rightarrow\Box \triangleright Active
                           smartbi-mysql &
                                                                                           10.10.204.248.5000/smartbi/smartbi-mysql:V9.0
   \blacktriangleright Active
                                                                                                                                                             \overline{\phantom{0}}\rightarrow 1
                           smartbi-tomcat &
                                                                                            10.10.204.2485000/smartbi/smartbi-tomcat/V9.0
                                                                                                                                                             \overline{\phantom{a}}\Rightarrow Active
```
 $\vert \cdot \vert$ 

### <span id="page-4-1"></span>6、部署Smartbi-Export导出引擎

导出引擎主要用于自助仪表盘等场景导出,导出格式包含:PNG、PDF、Execl等。

参考mysql部署说明的方法,导入Smartbi-Export.yaml,等待状态图标变成绿色的,说明Smartbi-Export容器导入成功。

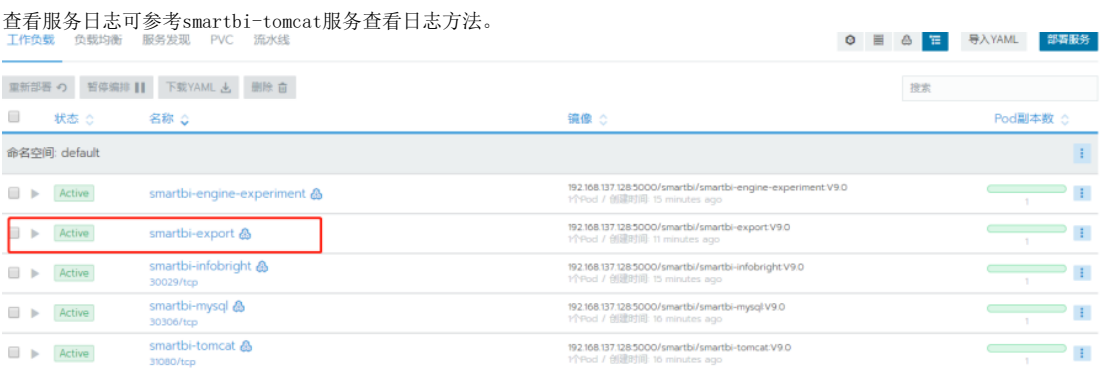

高性能简版中包含的smartbi服务已部署完成,检查测试服务运行状态可参考[:简版--测试Smartbi及其组件状态](https://history.wiki.smartbi.com.cn/pages/viewpage.action?pageId=60392091)